## **Requesting Approval for Additional Vacation Leave Taleo Version 21A**

Last reviewed: May 2021 **Next review: May 2022** 

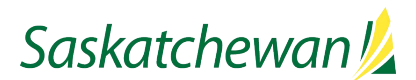

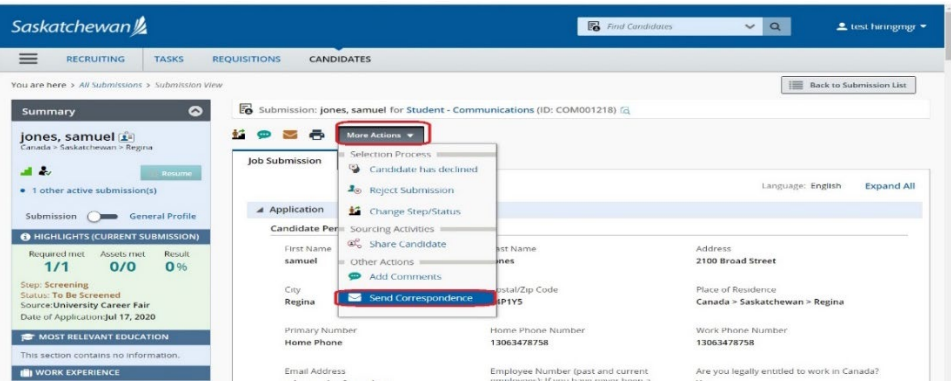

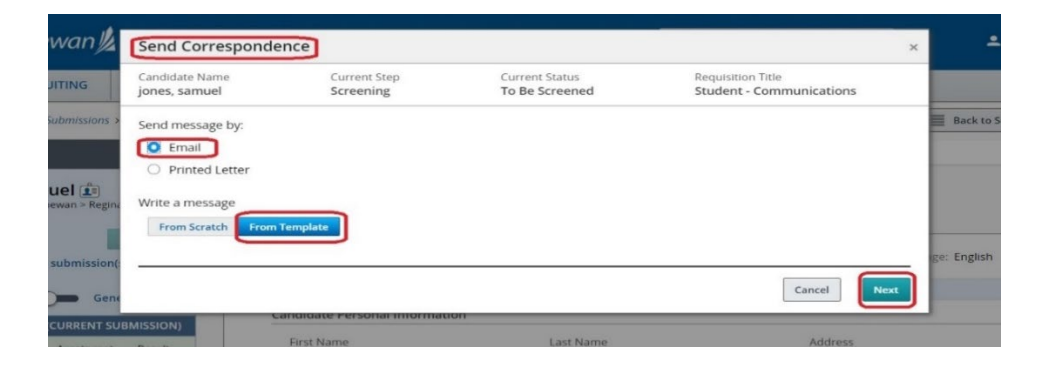

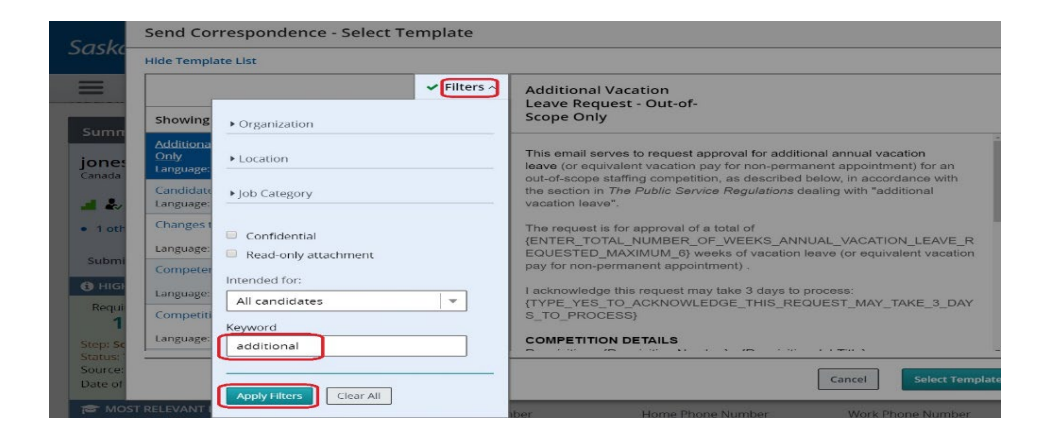

On initial appointment to a permanent or non-permanent out-ofscope position, if, during salary and benefits negotiations prior to a job offer, a preferred candidate requests additional vacation leave, the hiring manager may be able to enter into a discussion regarding "what it will take to attract the candidate". Additional vacation leave requires agreement from the Permanent Head and approval of the Chair of the Public Service Commission.

**See [Additional Vacation Leave Requests](https://taskroom.saskatchewan.ca/manager-resources/hiring-employees/offer-and-appoint) on Taskroom for more information.**

While viewing the candidate's application, select **Send Correspondence** from the **More Actions** drop-down.

**Alternatively, click the Send Correspondence** icon by the left side of **More Actions**.

**Email** and **From Template** are selected by default**.** 

Click **Next**.

Click **Filters** to open the filter window. Type "additional vacation" in the Keyword field and click **Apply Filters**.

Select the correspondence "Additional Vacation Leave Request – Out-of-Scope Only" then click **Select Template**.

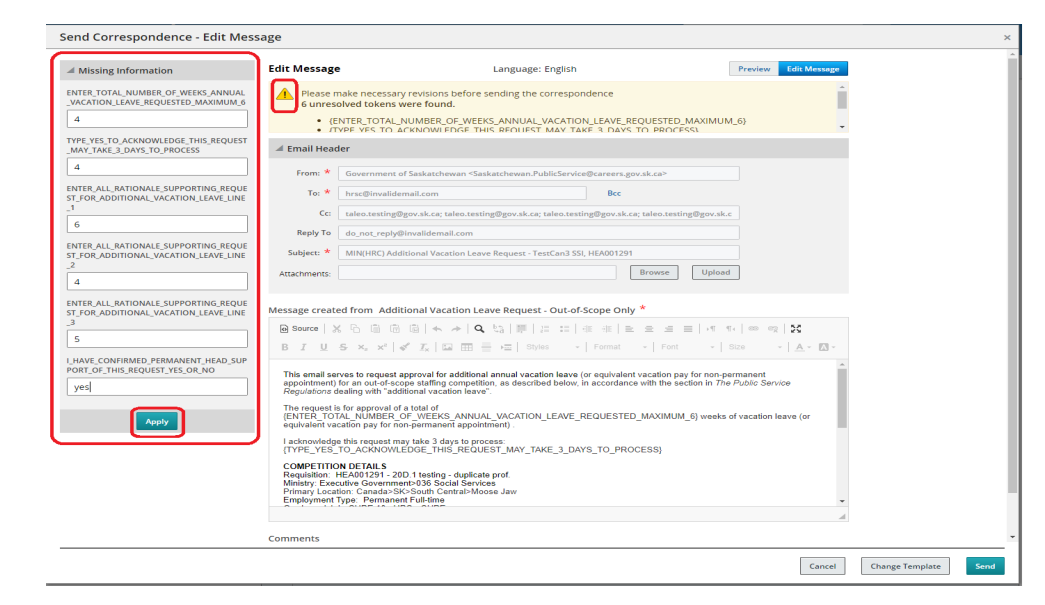

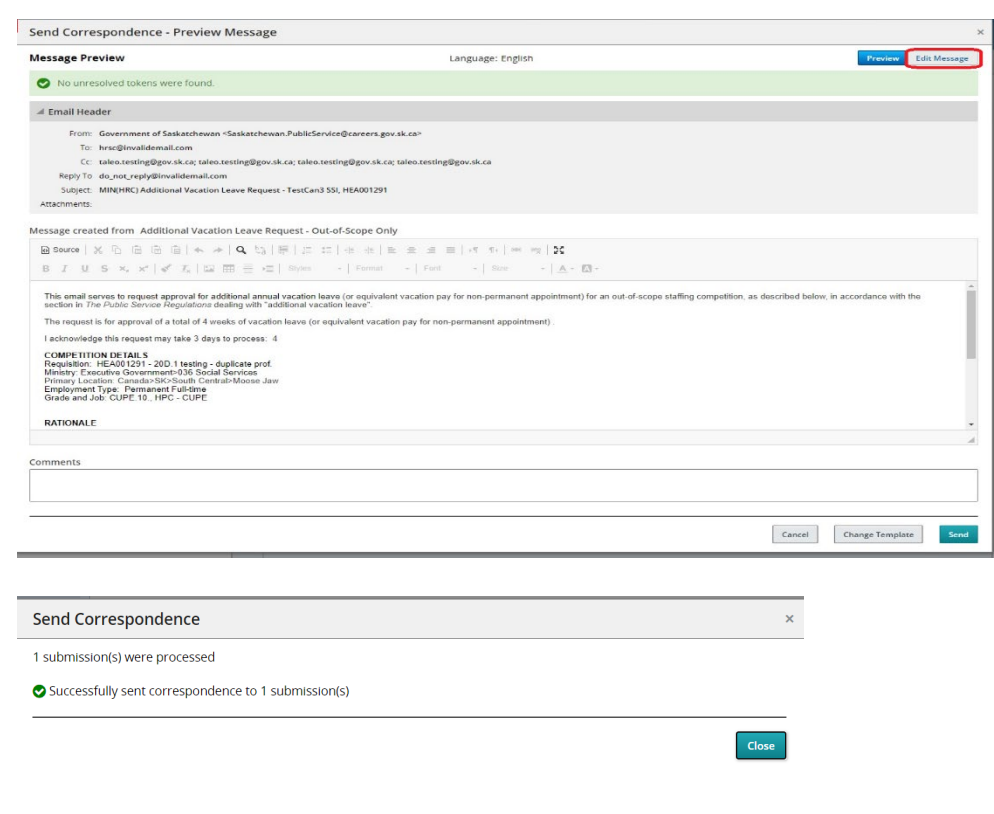

Fill in all the Missing Information.

Please provide the relevant rationale for the request, as this information assists the PSC Consultant in determining if the request can be approved.

Click **Apply** button.

Scroll through the correspondence to ensure the content is accurate.

Click **Send** when the correspondence is ready to be sent.

Click **Edit Message** to edit, if applicable.

If you wish to change the "From" email address, replace the content in that field with the desired email address.

If you are making changes to the "CC" or "BCC" lines, use a semicolon between email addresses. Ensure the line does not end in a semi-colon.

Click **Send** when the correspondence is ready to be sent.

You will receive a message about the successful sending. Click **Close** to continue.

You will receive an email indicating the Chair's approval or denial of the request, as soon as the decision has been made. If it is approved, the approval email must be attached to the signed acceptance on the letter of offer that you will send to the HR Service Centre during the Online Commencement Process.

Note: If it is for a non-permanent appointment, the approval will be for additional vacation pay rather than vacation leave.